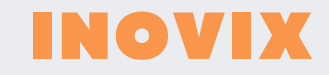

# **MANUAL**

MONITOR LCD DIGITAL IMPERMEABLE DE 7 PULGADAS DE ALTA DEFINICIÓN

## Manual de instrucciones

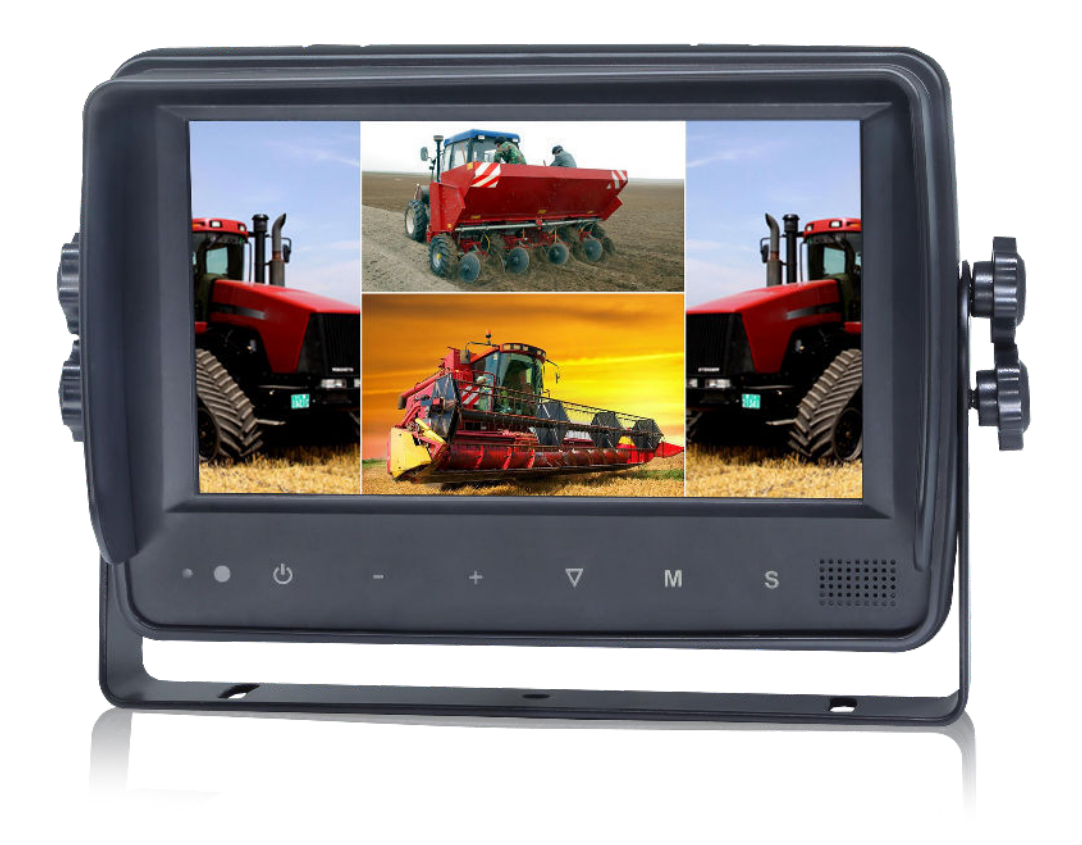

#### "Monitor LCD digital impermeable de 7 pulgadas de alta definición"

Por favor, lea todas las instrucciones antes de usar el producto y guarde el manual para futuras consultas. El producto puede diferir de la descripción del manual según la versión de software actualizada o el rendimiento, y puede ser modificado sin previo aviso. Versión 2.0.

### Contenidos

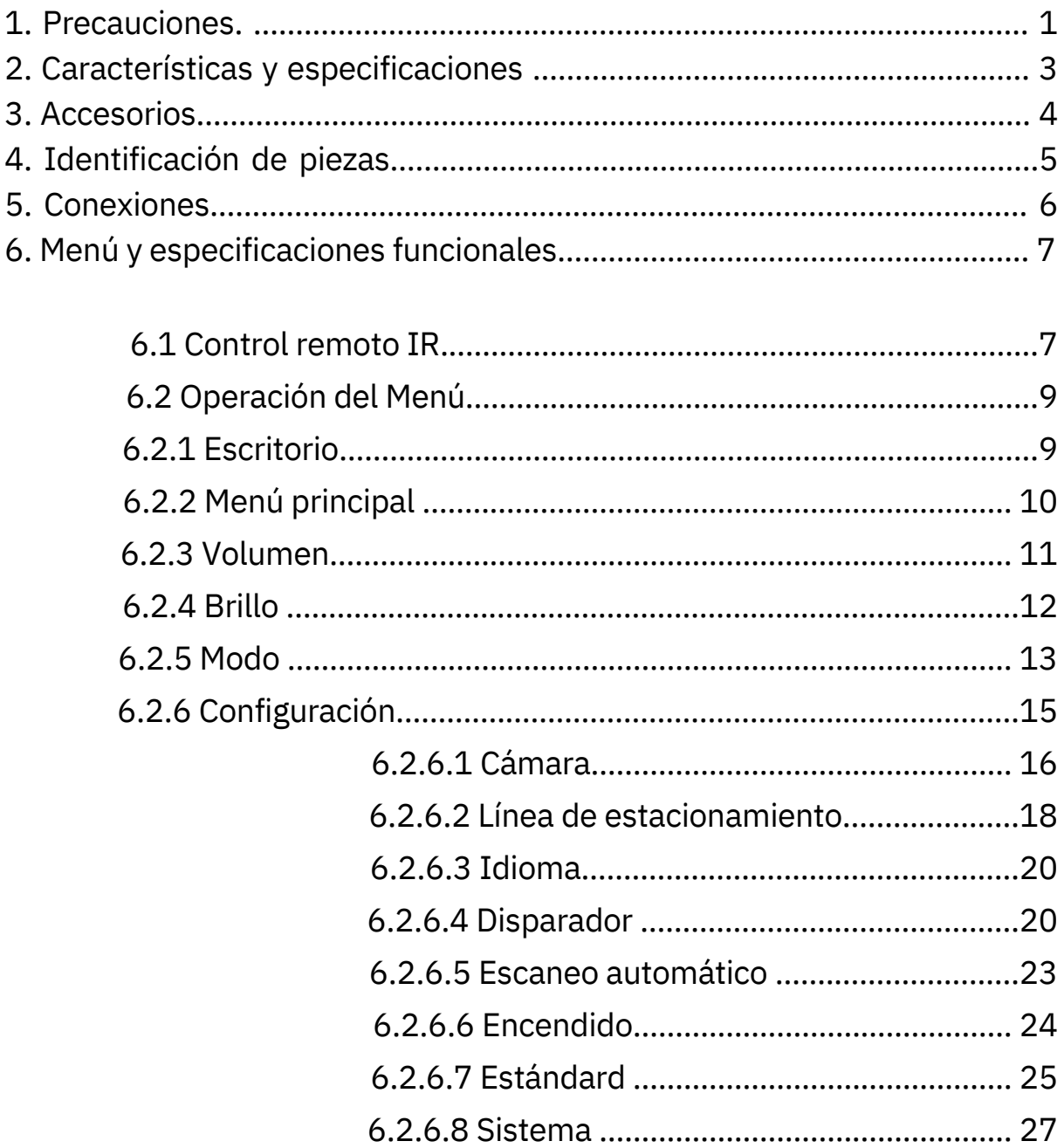

### 1. Precauciones

#### Almacenamiento y Conservación

- No exponga el monitor a temperaturas extremadamente altas o bajas. La temperatura de 1. almacenamiento de este dispositivo es de -30 a +80℃, y la temperatura de funcionamiento es de -20 a +70℃.
- 2. Evite dejar caer o golpear este dispositivo.
- Evite usar este dispositivo en espacios cerrados, áreas con vibración excesiva o sujetas a 3. impactos severos.
- Nunca perfore, raye o utilice materiales abrasivos de limpieza en este dispositivo.4.
- 5. No coloque cables donde puedan ser pellizcados o pisados.
- Deje al menos un espacio de 2 pulgadas entre el monitor y las paredes, armarios u otros objetos 6. para permitir una circulación de aire adecuada alrededor del dispositivo.

#### Precauciones de Funcionamiento

7) El dispositivo puede ser alimentado por energía DC de 10V a 32V (por ejemplo, 12V o 24V ACC). 8) Asegúrese de que todos los cables estén conectados correctamente y verifique la polaridad, ya que las conexiones de cables incorrectas pueden dañar el monitor. Desconecte las conexiones de los cables de alimentación cuando no tenga la intención de usar el dispositivo.

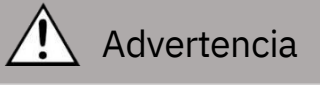

- Hay alto voltaje presente dentro del monitor. La apertura del estuche debe ser realizada por 1. profesionales.
- 2. No vea el video mientras conduce a menos que esté monitoreando la pantalla.

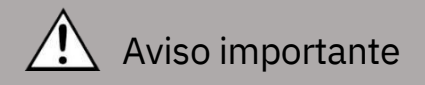

Ocasionalmente, pueden aparecer algunos puntos brillantes u oscuros en la pantalla LCD. Este es un fenómeno muy común en la tecnología de visualización de matriz activa y no necesariamente indica defectos o fallos.

Nunca intente reparar este dispositivo por su cuenta. En caso de cualquier problema, apague la pantalla de inmediato y notifique a nuestra empresa o al distribuidor autorizado. El monitor es un dispositivo complejo y cualquier desmontaje o modificación puede causar daños y anular la garantía.

#### Mantenimiento

- 1. Desconecte todas las conexiones de cables del monitor antes de limpiar el dispositivo.
- 2. Use un detergente suave para el hogar y limpie la unidad con un paño suave ligeramente húmedo.
- Nunca use solventes fuertes como thinner o bencina, ya que podrían dañar el acabado del 3. dispositivo.

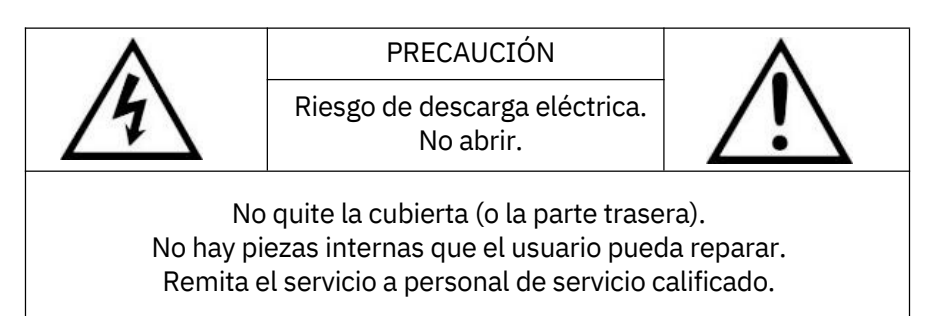

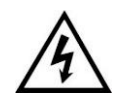

Este símbolo tiene la intención de alertar al usuario sobre la presencia de "voltaje peligroso" no aislado dentro de la carcasa del producto que puede ser de magnitud suficiente para constituir un riesgo de descarga eléctrica para las personas.

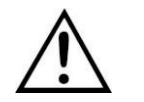

Este símbolo tiene la intención de alertar al usuario sobre la presencia de instrucciones importantes de operación y mantenimiento (servicio) en la documentación que acompaña al aparato.

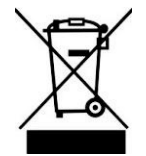

Este símbolo tiene la intención de alertar al usuario sobre la disposición de artículos eléctricos y electrónicos en instalaciones de recolección separadas para recuperación y reciclaje.

 $\epsilon$ 

ADVERTENCIA

Se le advierte que cualquier cambio o modificación no expresamente aprobado en este manual podría anular su garantía y requerir reparaciones costosas.

#### Declaración de conformidad

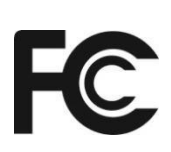

Este dispositivo cumple con la Parte 15 de las Reglas de la FCC (Comisión Federal de Comunicaciones). La operación está sujeta a las siguientes dos condiciones: (1) Este dispositivo no debe causar interferencia dañina. (2) Este dispositivo debe aceptar cualquier interferencia recibida, incluida la interferencia que pueda causar un funcionamiento no deseado.

### 2.Características y Especificacioness

- 1. Clasificación a prueba de agua: IP66.
- 2. Monitor de cuatro vistas HD de 7 pulgadas con interfaz LVDS, compatible con resoluciones de hasta 1024x600.
- 3. Admite hasta 4 entradas de cámara HD y modo de visualización dividida.
- 4. Disponibles múltiples formatos de video: 1080P30/1080P25/720P30/720P25/PAL/NTSC.
- 5. Modos de visualización disponibles: vista única, doble, triple, cuádruple, trébol, división en Y y PIP.
- Cada canal admite ajustes de imagen independientes para visualización con espejo horizontal, 6. espejo vertical.
- Soporte de pantalla táctil capacitiva con detección de gestos; operación de menú icónico.7.
- 8. Operación remota compatible.
- 9. Cinco cables de disparo, con ajuste de imagen de disparo, retardo y prioridad ajustables.
- 10. Soporte de escaneo automático, con secuencia de escaneo y tiempo de retención editables.
- 11. Líneas de estacionamiento ajustables disponibles.
- 12. Soporte de ajuste manual de 60 niveles con selección de sensibilidad alta/baja, y ajuste automático de retroiluminación LCD de 2 niveles.
- 13.Disponibles múltiples idiomas (inglés, francés, español, neerlandés, italiano, alemán, ruso, portugués, polaco, turco, japonés, chino).
- 14. Con altavoz de 1.5W.
- Entrada de voltaje amplio: 10 32V; compatible con batería de automóvil de 12V o 24V; con 15. protección contra cortocircuitos.
- 16. Instalación fácil y operación conveniente, con funciones innovadoras.
- 17. Aplicable a sistemas de seguridad para interiores / exteriores, vigilancia de vehículos y barcos.
- 18. Cumplimiento de los estándares CE/FCC.

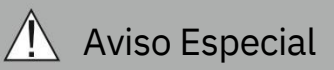

El suministro de accesorios puede variar debido a diferentes aplicaciones.

### 3. Accesorios

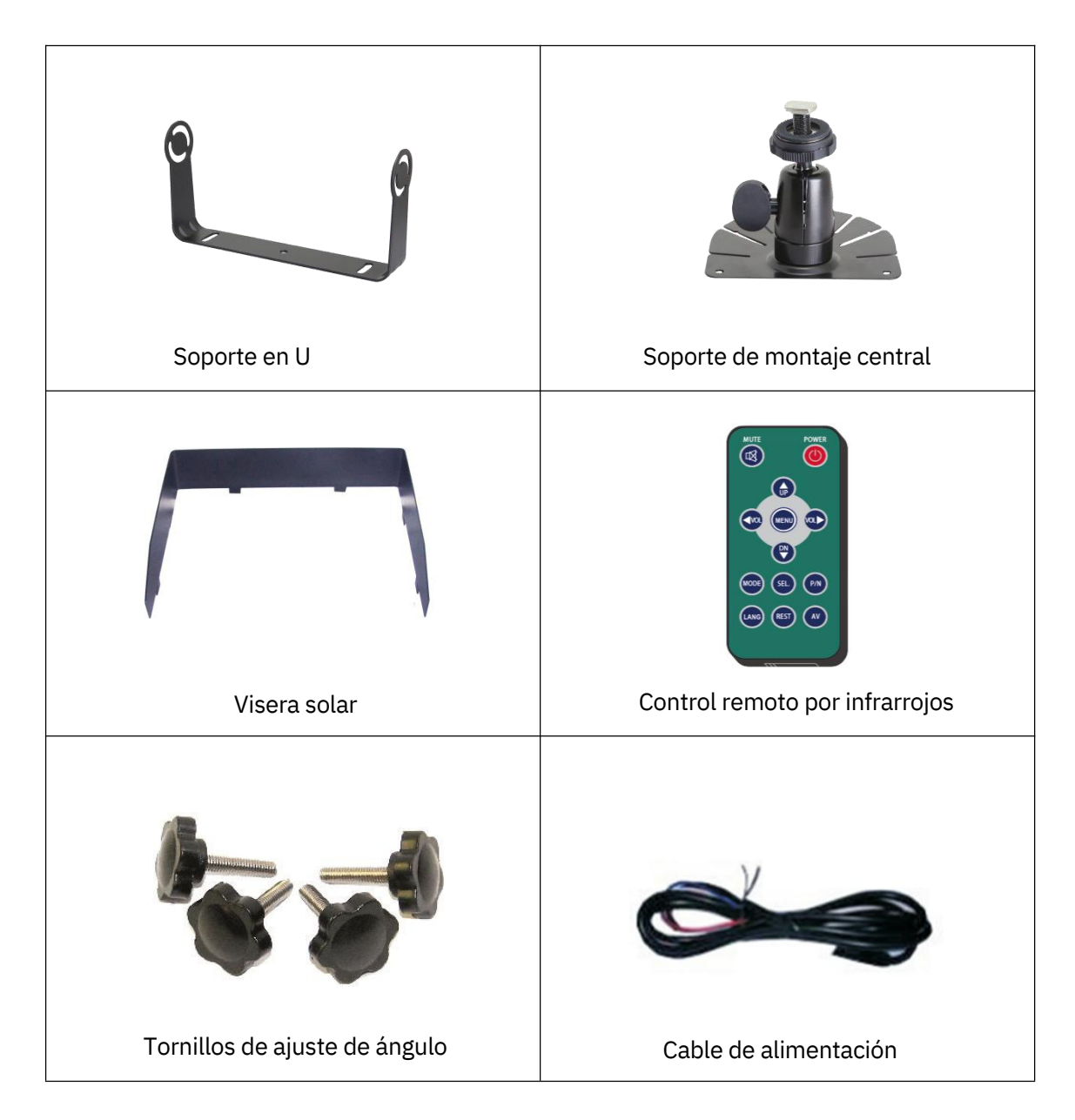

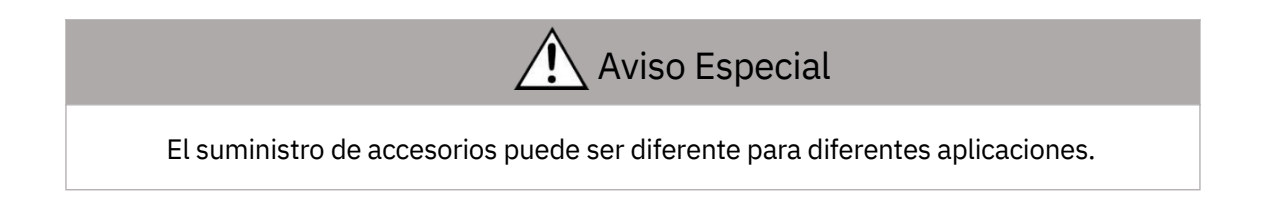

### 4. Identificación de Piezas

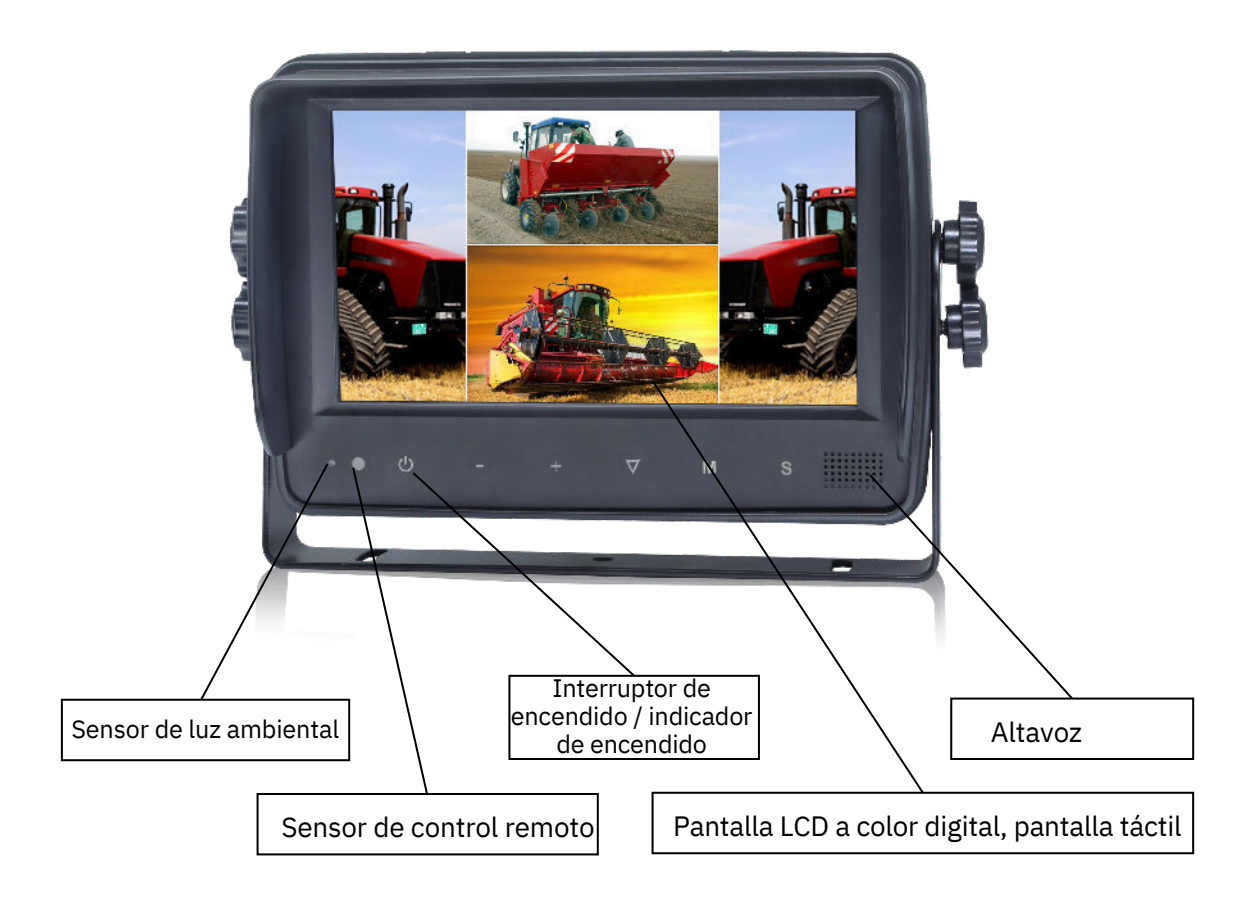

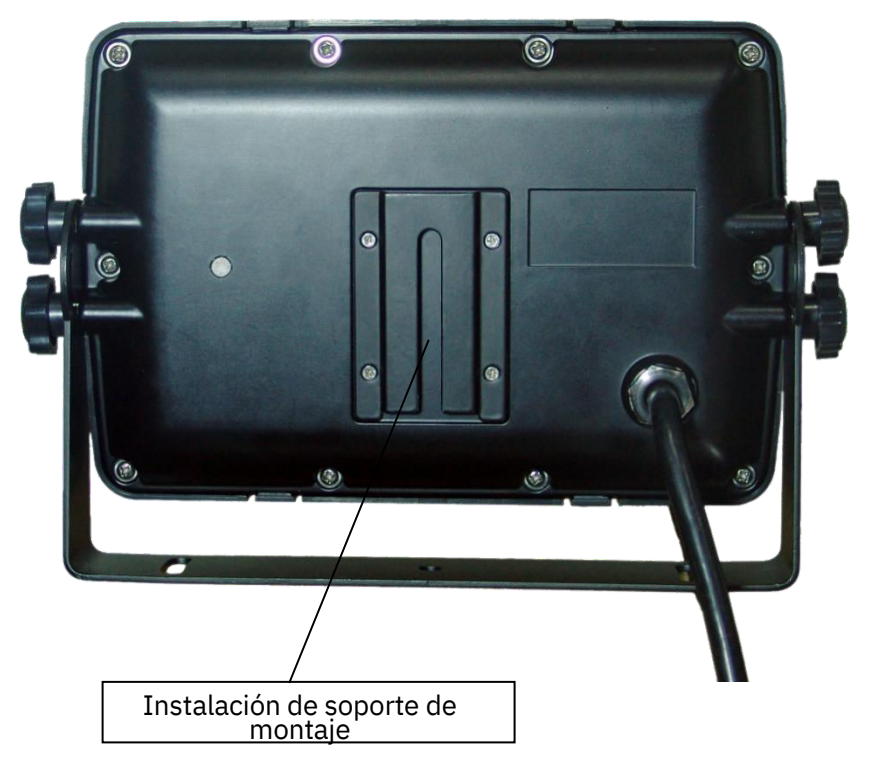

### 5. Conexiones

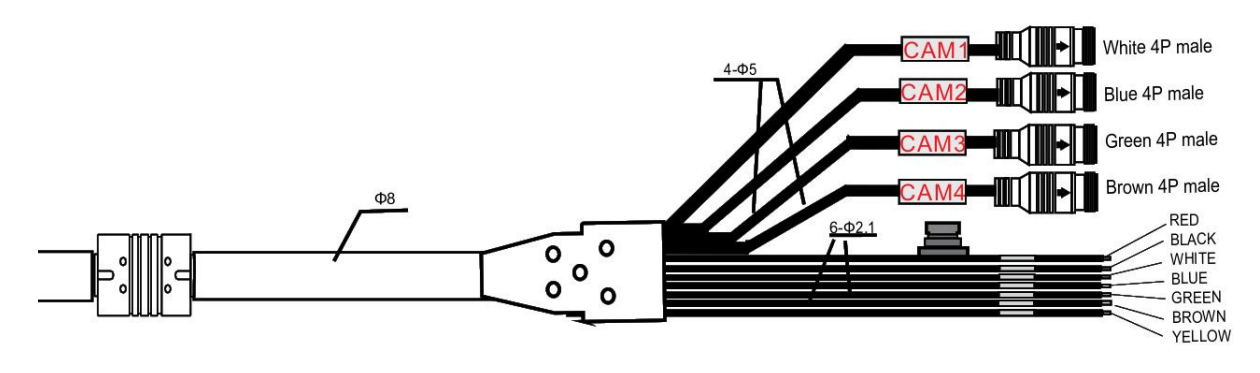

- (1) Conector macho de 4 pines blanco para Cámara 1.
- (2) Conector macho de 4 pines azul para Cámara 2.
- (3) Conector macho de 4 pines verde para Cámara 3.
- (4) Conector macho de 4 pines marrón para Cámara 4.
- (5) Cable rojo único para cable de alimentación de DC: 10-32V.
- (6) Cable negro único a GND.
- (7) Cable blanco único para cable de alimentación positivo de Cámara 1.
- (8) Cable azul único para cable de alimentación positivo de Cámara 2.
- (9) Cable verde único para cable de alimentación positivo de Cámara 3.
- (10) Cable marrón único para cable de alimentación positivo de Cámara 4.
- (11) Cable amarillo único para cable de alimentación positivo de Divisor de Cámara.

### 6. Operación del Menú y Especificación Funcional

### 6.1 Control Remoto por Infrarrojos

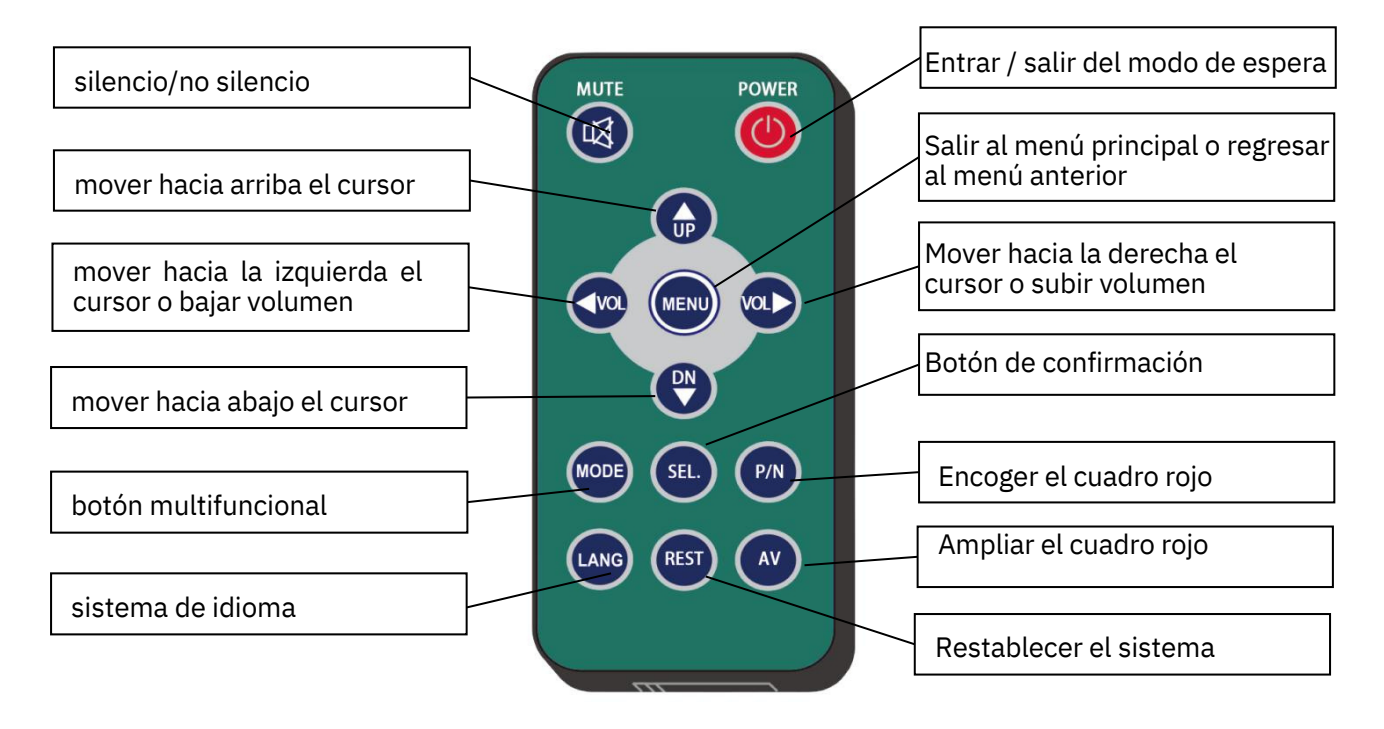

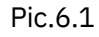

#### SILENCIO:

Silencia o reactiva el monitor, y abre el menú de ajuste de volumen.

#### ENCENDIDO:

Entra o sale del modo de espera.

#### vo∟ ⊵ :

Abre el menú de ajuste de volumen; Mueve el cuadro rojo en el modo ampliado; Mueve el lugar mostrado de la imagen ampliada; Mueve el cursor del menú.

 $\mathsf{VOL} \trianglelefteq$  :

Abre el menú de ajuste de volumen; Mueve el cuadro rojo en el modo ampliado; Mueve el lugar mostrado de la imagen ampliada; Mueve el cursor del menú.

#### ARRIBA:

Cambia el canal sin la función de escaneo automático y disparo activada; Mueve el cuadro rojo en el modo ampliado; Mueve el lugar mostrado de la imagen ampliada.

#### ABAJO:

Cambia el canal sin modo especial como escaneo automático y función de disparo activada; Mueve el cuadro rojo en el modo ampliado; Mueve el lugar mostrado de la imagen ampliada.

#### P/N:

Encoge el cuadro rojo si está mostrado en el modo ampliado.

#### LANG:

Cambia a diferentes idiomas en algunos menús.

#### REST:

Restablece el sistema.

#### AV:

Amplía el cuadro rojo si está mostrado en el modo ampliado.

#### SEL:

Ingresa al menú que selecciona el cursor; Muestra/oculta un cuadro rojo para ampliar el área mostrada cuando está en modo de visualización de una sola vista y sin funciones especiales como escaneo automático o función de disparo activada; Amplía la imagen a pantalla completa cuando se muestra el cuadro rojo en el modo ampliado.

#### MENÚ:

Salir al menú principal o volver al menú anterior; Devolver la imagen ampliada al tamaño normal cuando se muestra el cuadro verde en el modo ampliado.

#### 6.2 Operación del Menú

#### 6.2.1 Escritorio

Panel de Botones del Escritorio - Instrucciones:

- Power: Entrar/salir del modo de espera.
- +/-: Aumentar/reducir el volumen.
- ▼: Cambiar el modo de visualización.
- M: Presionar durante 3 segundos para habilitar/deshabilitar el bloqueo de menú; presionar brevemente para abrir el menú principal.

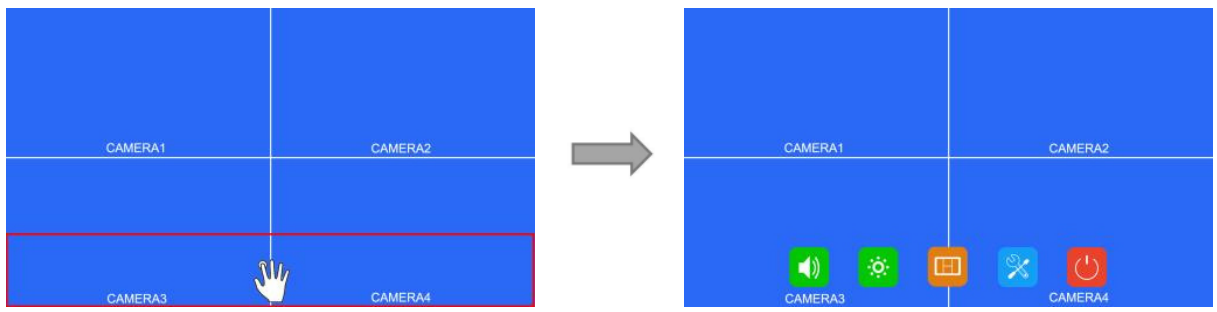

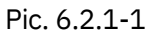

Instrucciones para la Pantalla Táctil:

Haga clic en el área dentro del recuadro rojo como se muestra en la imagen.

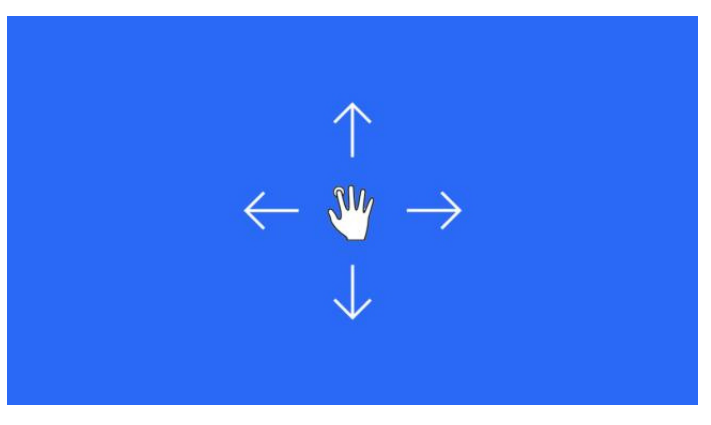

Pic. 6.2.1-2

- Sin un modo especial como el escaneo automático o la función de activación activada, deslizar hacia la izquierda y derecha de la pantalla táctil puede cambiar el modo de visualización siguiendo el orden: CAM1 -> CAM2 -> CAM3 -> CAM4 -> DUAL -> TRIPLE -> TRÉBOL -> Y-SPLIT -> H.SPLIT -> QUAD -> PIP1 -> PIP2 -> PIP3 -> SP -> CAM1.
- Soporte para deslizar hacia arriba/abajo para salir/entrar en el modo de espera.

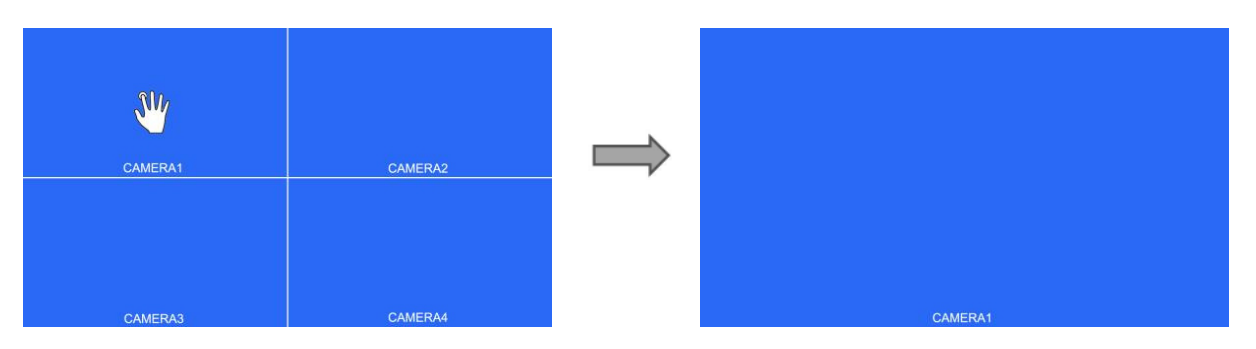

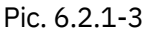

- Sin un modo especial como el escaneo automático o la función de activación activada, y cuando está en vista dividida (no PIP1/2/3 o SP), toque una de las canales para entrar en la vista individual del canal, y toque nuevamente para volver a la vista dividida.
- Sin un modo especial como el escaneo automático o la función de activación activada, y cuando está en vista dividida (no PIP1/2/3 o SP), tocar dos canales diferentes hará que aparezca un cuadro verde semitransparente, y cuando los dedos dejen la pantalla, los dos canales intercambiarán su posición. Si el canal que desea intercambiar no se muestra, puede mover el punto táctil hacia la parte superior de la pantalla, y el canal oculto se mostrará.
- Sin un modo especial como el escaneo automático o la función de activación activada, y cuando está en vista dividida (no PIP1/2/3 o SP), tocar dos canales diferentes hará que aparezca un cuadro verde semitransparente, y si uno de los dedos sale de la pantalla, cuando el otro se mueva, entonces el cuadro verde se volverá rojo para elegir el canal de salida de audio. Si el canal que desea para la salida de audio no se muestra, puede mover el punto táctil hacia la parte superior de la pantalla, y el canal oculto se mostrará.
- Sin un modo especial como el escaneo automático o la función de activación activada, sin menú y cuando está en vista individual, tocar dos veces la pantalla hará que aparezca el recuadro rojo, aumente o acorte la distancia entre los dos puntos para ampliar/reducir el recuadro rojo. Haga clic en el área dentro del recuadro rojo para ampliar el área seleccionada. Al entrar en la imagen ampliada, el arrastre de un solo punto puede mover la imagen. Haga clic una vez en la imagen ampliada para volver al tamaño normal. Haga clic en el área fuera del recuadro rojo para salir del modo ampliado.

#### 6.2.2 Instrucciones del Panel de Botones del Menú Principal:

- Power: Entrar/salir del modo de espera.
- +/-: Mover el cursor.
- ▼: Entrar al menú seleccionado.
- M: Salir del menú principal.

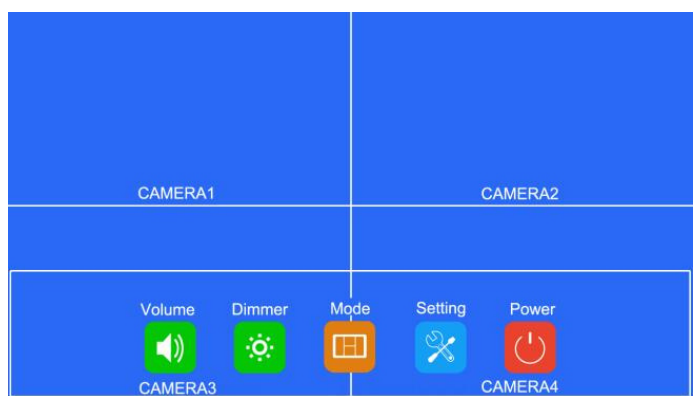

#### Pic.6.2.2

Instrucciones para la Pantalla Táctil:

Haga clic en el icono para entrar en el menú correspondiente. Haga clic en el área fuera del recuadro blanco para salir del menú principal.

#### 6.2.3 Volumen

Instrucciones del Panel de Botones:

- Power: Entrar/salir del modo de espera.
- +/-: Aumentar/reducir el volumen.
- ▼: Entrar/salir del modo de silencio.
- M: Volver al menú anterior.

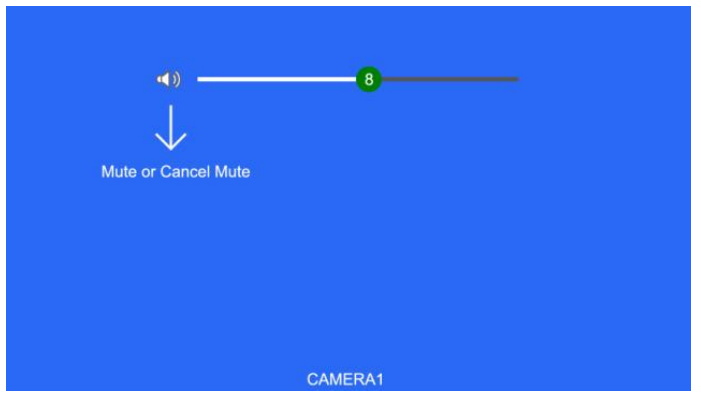

Pic.6.2.3

Instrucciones para la Pantalla Táctil:

- Arrastre la barra de desplazamiento de volumen para ajustar el volumen.
- Haga clic en el icono del altavoz para entrar/salir del modo de silencio.
- Cuando esté en modo de silencio, la operación de ajuste de la barra de desplazamiento cancelará el modo de silencio.

#### 6.2.4 Brillo

Instrucciones del Panel de Botones:

- Power: Entrar/salir del modo de espera.
- +/-: Aumentar/reducir el brillo.
- ▼: Cambiar la barra de desplazamiento de brillo cuando el brillo automático está activado.
- M: Volver al menú anterior.

Cuando el atenuador automático está desactivado:

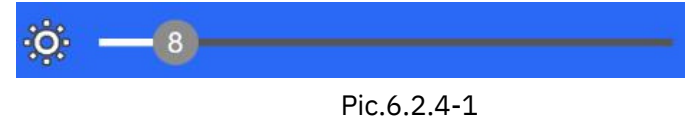

Cuando el atenuador automático está activado:

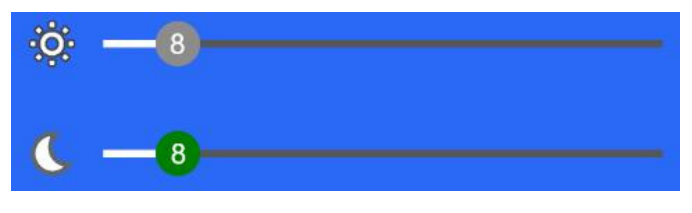

Pic.6.2.4-2

Instrucciones para la Pantalla Táctil:

Arrastre la barra de desplazamiento de brillo para ajustar el brillo.

#### Otras instrucciones

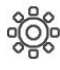

age : brillo durante el día

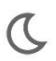

:brillo durante la noche

#### 6.2.5 Modo

Instrucciones del panel de botones:

- Encendido/Apagado: Entrar/salir del modo de espera.
- +/-: Mover el cursor.
- ▼: Utilizar el cursor para seleccionar el modo de visualización. Si el icono en modo de visualización dividida está seleccionado, entrar al menú de configuración dividida.
- M: Volver al menú anterior.

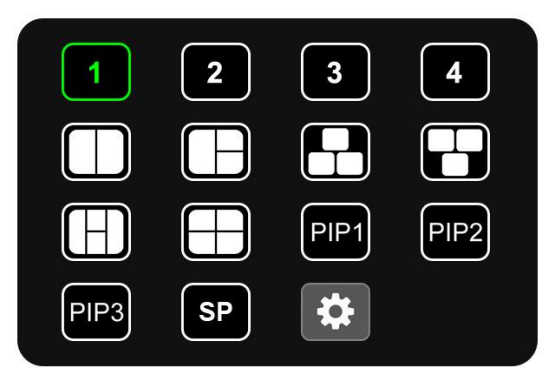

存

Pic.6.2.5

#### Instrucciones táctiles:

- Hacer clic en el icono para cambiar al modo de visualización correspondiente; si el icono en modo de visualización dividida está seleccionado, entrar al menú de configuración dividida.
- Hacer clic fuera del menú para salir.

#### 6.2.5.1 Configuración dividida

Instrucciones del panel de botones:

- Encendido/Apagado: Entrar/salir del modo de espera.
- +/-: Cambiar las características correspondientes de la capa cuando se configura la Capa 1-4; mover el cursor cuando se configura el audio.
- ▼: Cambiar el cursor.
- M: Volver al menú anterior.
- S: Seleccionar el canal de la cámara y el canal de salida de audio.

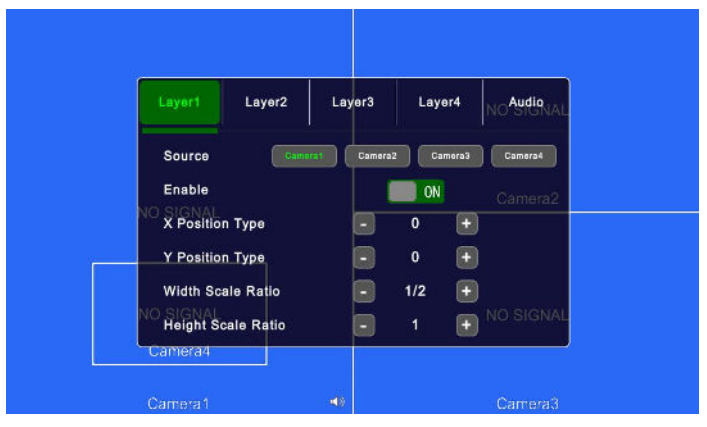

Pic.6.2.5.1

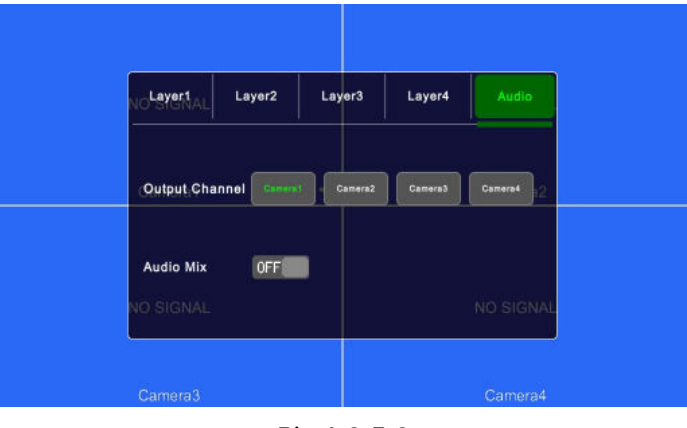

Pic.6.2.5.2

Instrucciones táctiles:

- Hacer clic en el icono de Capa 1-4/Audio para cambiar la página.
- Al configurar la Capa 1-4: hacer clic en la lista desplegable para desplegar la lista de opciones correspondientes y seleccionar la opción para cambiar la característica, o mantener presionada la lista y arrastrarla a la opción.
- Establecer el estado de mezcla de audio en la configuración de menú de Audio. Activar/desactivar el modo de mezcla de audio y seleccionar los canales de salida de audio. Se pueden seleccionar múltiples canales de salida de audio cuando está activado. No hay salida de audio disponible cuando no se selecciona ninguno de estos canales.

Instrucciones IR:

- LANG: Cambiar el idioma del sistema.
- ARRIBA / ABAJO: Lo mismo que ▼ en el panel de botones.
- SEL: Lo mismo que S en el panel de botones.

Instrucciones de funciones:

- Origen: El canal de cámara que se muestra de la capa.
- Habilitar: Si la capa está siendo mostrada.

Las siguientes características solo están disponibles cuando se está en el modo de visualización PIP1/2/3 o SP. Especialmente, cuando se está en el modo de visualización SP, la configuración utiliza barras de desplazamiento para un ajuste de alta precisión:

- Relación de escala de ancho: La relación de escala horizontal de la capa.
- Relación de escala de altura: La relación de escala vertical de la capa.
- Tipo de posición X: La posición horizontal de la capa.
- Tipo de posición Y: La posición vertical de la capa.
- Canal de salida: Canal de salida de audio.
- Mezcla de audio: Interruptor de mezcla de audio.

#### 6.2.6 Configuración

Instrucciones del panel de botones:

- Encendido/Apagado: Entrar/salir del modo de espera.
- +/-: Mover el cursor.
- ▼: Entrar al menú elegido.
- M: Volver al menú anterior.

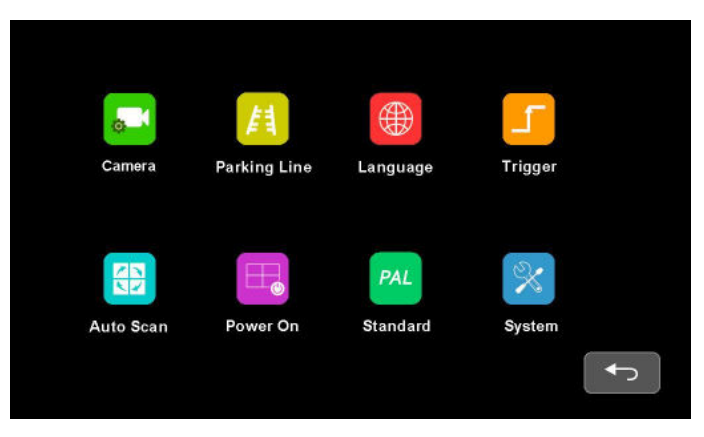

Pic.6.2.6

Instrucciones táctiles

Hacer clic en el icono para entrar al menú correspondiente.

Instrucciones del control remoto IR:

LANG: Cambiar el idioma del sistema.

#### 6.2.6.1 Cámara

6.2.6.1 Cámara Instrucciones del panel de botones:

- Encendido/Apagado: Entrar/salir del modo de espera.
- +/-: Configurar las características que selecciona el cursor.
- ▼: Mover el cursor del menú.
- M: Volver al menú anterior

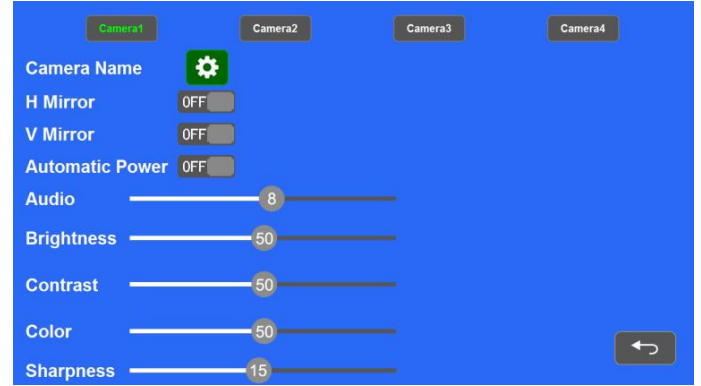

Pic.6.2.6.1

Instrucciones táctiles:

- Hacer clic en los iconos de los canales de la cámara en la parte superior para mostrar los parámetros del canal correspondiente.
- Hacer clic en tos iconos de ENCENDIDO/APAGADO o arrastrar las barras de desplazamiento para cambiar las características.
- Hacer clic en el icono para editar el nombre del canal de la cámara. Instrucciones de IR:
- LANG: Cambiar el idioma del sistema.
- ARRIBA / ABAJO: Lo mismo que ▼ en el panel de botones. Instrucciones de funciones:
- Nombre de la cámara: Nombre del canal de la cámara.
- Espejo H: Espejo horizontal.
- Espejo V: Espejo vertical.
- Encendido Automático: Cuando está ENCENDIDO, las cámaras se encenderán solo cuando se muestren. Cuando está APAGADO, las cámaras estarán constantemente encendidas excepto en modo de espera. Cuando está CONSTANTE, las cámaras estarán constantemente encendidas incluso en modo de espera.
- Audio: Volumen del canal de la cámara. Cada canal de cámara tiene su propia configuración de volumen (cuando está en modo de silencio, la operación de ajuste de audio cancelará el silencio).
- Brillo: Brillo del canal.
- Contraste: Contraste del canal.
- Color: Saturación del canal.
- Nitidez: Nitidez del canal.

Instrucciones del Panel de Botones del Teclado (aparece al editar el nombre del canal):

- Power: Entrar/salir del modo de espera.
- +/-: Mover el cursor.
- ▼: Seleccionar el icono elegido.
- M: Volver al menú de la cámara sin guardar cambios.

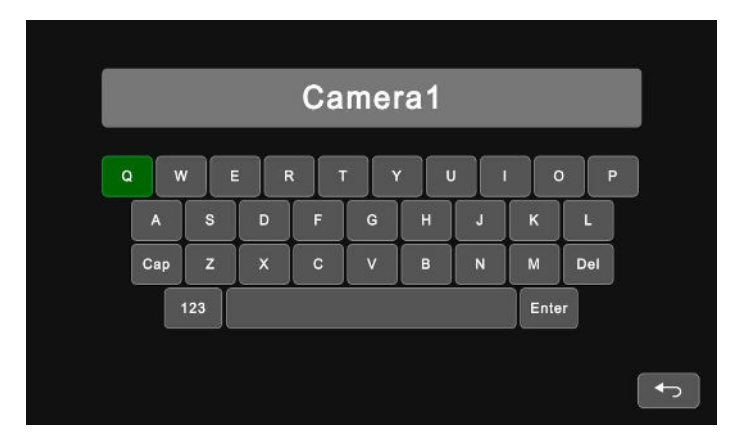

Pic.6.2.6.1.1

Instrucciones para Pantalla Táctil:

- Haz clic en los íconos de letras para editar el nombre del canal.

- Al hacer clic en el recuadro de edición de letras, puedes mover el cursor y cambiar su posición.

Instrucciones para IR (Infrarrojos):

- MODE: Cambia el modo del teclado, letras minúsculas -> caracteres numéricos especiales 1

-> caracteres numéricos especiales 2 -> letras mayúsculas -> letras minúsculas.

- SEL: Igual que ▼ en el panel de botones.
- SYS: Borra un carácter antes del cursor en el cuadro de edición de caracteres.

#### Otras Instrucciones:

- Las siguientes teclas son especiales para:
- 1) Caps (Mayúsculas): Cambia entre letras mayúsculas/minúsculas.
- 2) 123: Cambia a caracteres numéricos especiales 1 y 2.
- 3) Del: Borra la última letra antes del cuadro de edición.
- 4) Enter: Guarda el nombre del canal revisado y vuelve al menú de la cámara.

#### 6.2.6.2 Línea de Estacionamiento

Instrucciones del Panel de Botones:

- Power: Entrar/salir del modo de espera.
- +/-: Mover el cursor.
- ▼: Entrar en el menú seleccionado o cambiar el estado de los íconos de ON/OFF/AUTO.
- M: Volver al menú anterior.

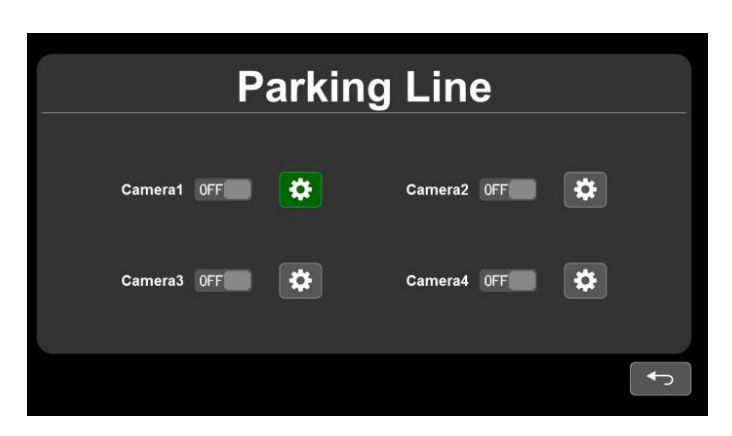

Pic.6.2.6.2

Instrucciones para Pantalla Táctil:

- Haz clic en los íconos de ON/OFF/AUTO para seleccionar los métodos de visualización de las líneas de estacionamiento: AUTO (se muestran cuando se activan) / ON (siempre activas) / OFF. Haz clic en el ícono para ingresar al menú de calibración de líneas de estacionamiento  $\vert \boldsymbol{\ddot{\alpha}} \vert$ "Calibrate".

Instrucciones para IR (Infrarrojos): - LANG: Cambiar el idioma del sistema.

#### 6.2.6.2.1 Calibrar

Instrucciones del Panel de Botones:

- Power: Entrar/salir del modo de espera.
- M: Volver al menú anterior.
- S: Activar/desactivar las cuadrículas de asistencia para ajuste.

- ▼: Presiona brevemente para cambiar el modo de ajuste del panel de botones, y el ícono que representa el modo de ajuste del panel de botones en la parte superior izquierda cambiará. Mantén presionado durante 3 segundos para cambiar los tipos de líneas de estacionamiento.

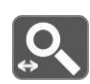

Instrucciones del Modo de Ajuste del Panel de Botones:

#### Zoom horizontal

- +/-: Ampliar/reducir horizontalmente las líneas de estacionamiento.

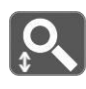

#### Zoom vertical

- +/-: Ampliar/reducir verticalmente las líneas de estacionamiento.

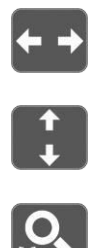

Mover horizontalmente

- +/-: Las líneas de estacionamiento se mueven a la izquierda/derecha.
- Mover verticalmente
- +/-: Las líneas de estacionamiento se mueven hacia arriba/abajo.
- Zoom integralmente
	- +/-: Ampliar/reducir integralmente las líneas de estacionamiento.
- Restablecer líneas de estacionamiento
- +/-: Restablecer.

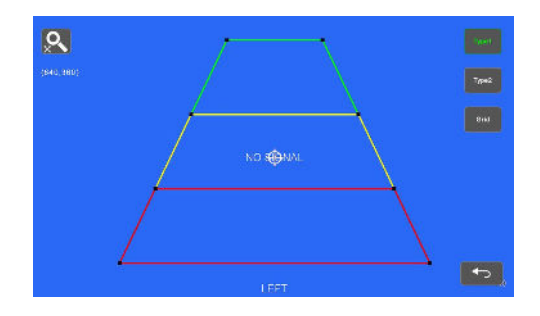

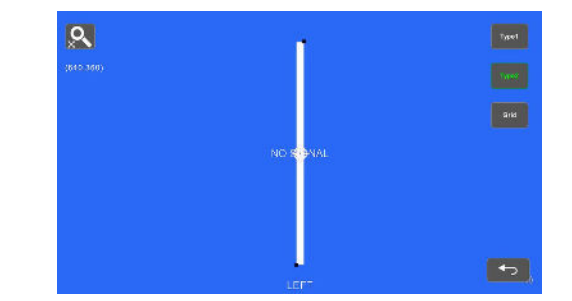

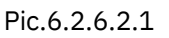

Instrucciones para Pantalla Táctil:

- Arrastra los vértices negros de la línea de estacionamiento para ajustar la forma. Arrastra el área junto a los vértices para mover toda la línea de estacionamiento.
- Usa el doble toque para agrandar o reducir todas las líneas de estacionamiento.
- Toca el ícono en la parte superior izquierda para mostrar el ícono de restablecimiento y tócalo para volver a la configuración predeterminada. Toca el ícono TYPE1/2 en la parte superior derecha para cambiar los tipos de líneas de estacionamiento. Toca el ícono GRID para activar/desactivar las cuadrículas de asistencia para ajuste.

Instrucciones para IR (Infrarrojos):

- MODE: Ampliar todas las líneas de estacionamiento.
- LANG: Reducir todas las líneas de estacionamiento.
- SEL: Activar/desactivar las cuadrículas de asistencia para ajuste.
- P/N: Cambiar el enfoque actual.
- SYS: Restablecer la configuración predeterminada.
- AV: Cambiar los tipos de líneas de estacionamiento.

Otras Instrucciones:

- Se mostrarán las coordenadas del enfoque actual en la parte superior izquierda.
- El ícono indica en qué operación táctil se enfoca.

#### 6.2.6.3 Idioma

Instrucciones del Panel de Botones:

- Power: Entrar/salir del modo de espera.
- +/-: Mover el cursor.
- ▼: Confirmar y cambiar el idioma del sistema.
- M: Volver al menú anterior.

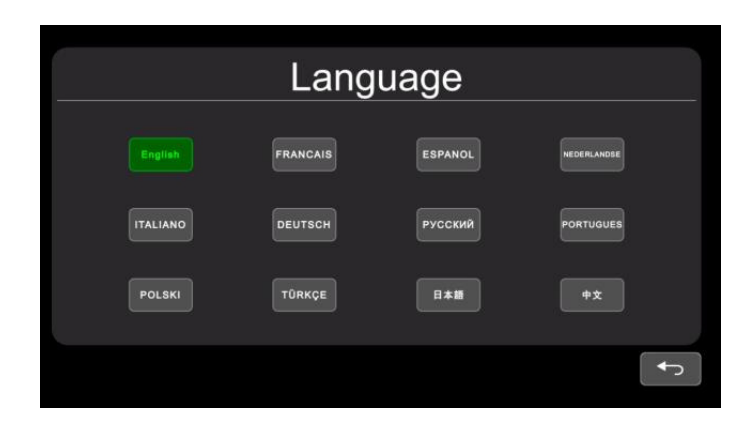

Pic.6.2.6.3

#### Instrucciones Táctiles:

Toca los iconos para cambiar el idioma del sistema.

#### 6.2.6.4 Trigger

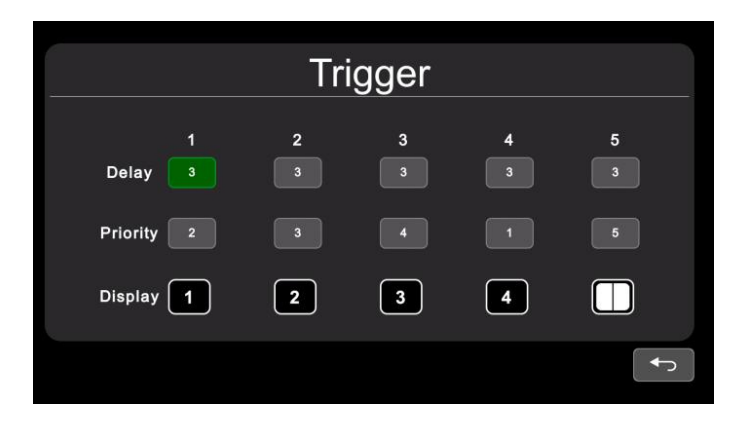

Pic.6.2.6.4

Instrucciones del Panel de Botones de Activación:

- Power: Entrar/salir del modo de espera.
- +/-: Mover el cursor.
- ▼: Abrir el menú de edición.
- M: Volver al menú anterior.

Instrucciones Táctiles:

Toca cualquiera de las líneas "Retardo" para activar el cuadro de entrada digital; Toca cualquiera de las líneas "Prioridad" para activar el cuadro de selección digital. Toca cualquiera de las líneas "Mostrar" para activar la interfaz y seleccionar las imágenes a mostrar.

Instrucciones IR (Infrarrojos):

LANG: Cambiar el idioma del sistema.

Instrucciones de Funciones:

- Retardo: Duración de la imagen de visualización después de que la señal de disparo desaparezca, con un rango de 0 a 60 segundos.
- Prioridad: Configuración de las prioridades de los disparadores. Un disparador de mayor prioridad puede interrumpir a uno de menor prioridad. El rango de prioridades es de 1 a 5. Cuanto menor sea el número, mayor será la prioridad.
- Mostrar: Configuración de las imágenes de visualización correspondientes al disparador.

Otras Instrucciones:

- La función de disparo puede interrumpir la función de escaneo automático.
- Cuando se recibe la señal de disparo, el monitor cambiará automáticamente a la imagen de visualización de disparo y volverá al estado anterior al disparo después del tiempo de retardo.
- Compatible con la detección de disparo en modo de espera.

6.2.6.4.1 Panel de Entrada Instrucciones del Panel de Botones:

- Power: Entrar/salir del modo de espera.
- +/-: Mover el cursor.
- ▼: Seleccionar el ícono elegido.
- M: Volver al menú anterior sin guardar.

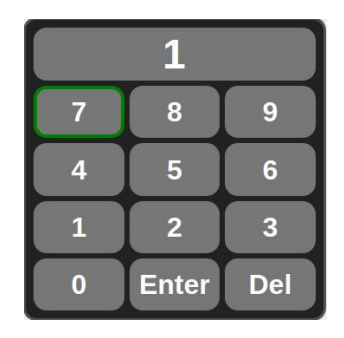

Instrucciones Táctiles:

Toca los iconos para editar el valor. Los ajustes volverán al menú anterior sin guardar si tocas fuera del panel.

Otras Instrucciones:

- El número introducido cambiará a 60 si es mayor que 60.
- Enter: Guardar entrada. La entrada numérica en "Retardo" se guardará si regresas al menú anterior.
- Del: Borrar número.

#### 6.2.6.4.2 Prioridad

Instrucciones del Panel de Botones:

- Encendido/Apagado: Entrar/salir del modo de espera.
- +/-: Mover el cursor.
- M: Volver al menú anterior y guardar.

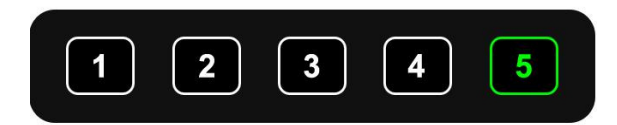

Pic.6.2.6.4.2

Instrucciones Táctiles:

Toca el número para seleccionar. Guarda y vuelve al menú anterior tocando fuera del marco.

#### 6.2.6.4.3 Visualización

Instrucciones del Panel de Botones:

- Encendido/Apagado: Entrar/salir del modo de espera.
- +/-: Mover el cursor.
- ▼/M: Volver al menú anterior y guardar.

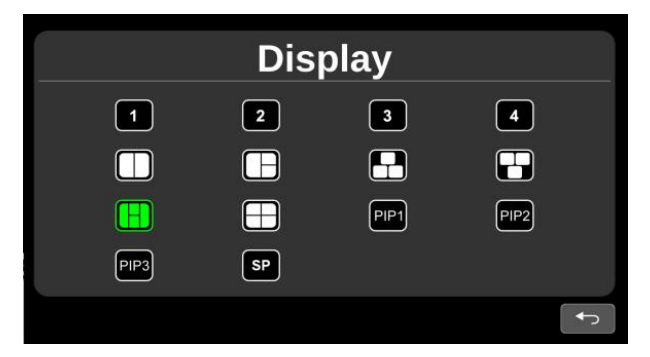

Pic.6.2.6.4.3

Instrucciones Táctiles:

Toca para seleccionar el icono de imagen preferido y vuelve al menú anterior tocando el icono.

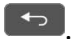

#### 6.2.6.5 Escaneo Automático

Instrucciones del Panel de Botones:

- Encendido/Apagado: Entrar/salir del modo de espera.
- +/-: Mover el cursor.
- ▼: Desplegar el menú de edición o cambiar el estado del ícono de ENCENDIDO/APAGADO.
- M: Volver al menú anterior.

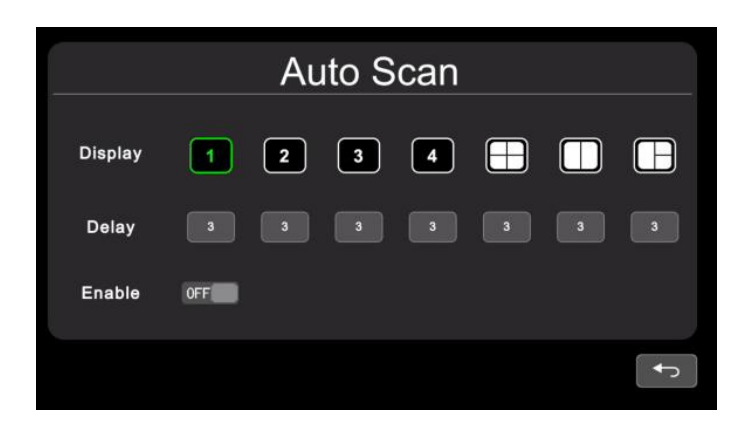

Pic.6.2.6.5

Instrucciones Táctiles:

Toca cualquiera de las líneas "Retardo" para activar el cuadro de entrada digital. Toca "Activar" para activar/desactivar la función de escaneo automático. Toca cualquiera de las líneas "Mostrar" para activar la interfaz y seleccionar las imágenes a mostrar.

Instrucciones IR (Infrarrojos):

LANG: Cambiar el idioma del sistema.

Instrucciones de Funciones:

- Mostrar: para establecer la imagen de visualización preferida durante el escaneo automático.
- Retardo: para establecer el tiempo de duración de la imagen de escaneo, en un rango de 0-60 segundos.
- Activar: para encender/apagar la función de escaneo automático.

Otras Instrucciones:

- Si los parámetros de "Mostrar" o "Retardo" se cambian durante el escaneo automático, tendrán efecto en el próximo ciclo.
- El escaneo automático puede ser interrumpido por la función de disparo.

#### 6.2.6.6 Encendido

nstrucciones del Panel de Botones:

- Encendido/Apagado: Entrar/salir del modo de espera.
- +/-: Mover el cursor y resaltar el ícono seleccionado.
- ▼: Resaltar/cancelar la resaltación del ícono seleccionado.
- M: Volver al menú anterior y guardar.

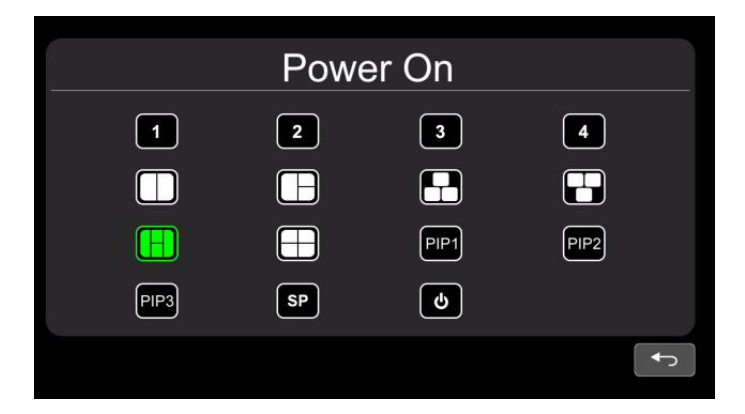

Pic.6.2.6.6

nstrucciones Táctiles:

Si el ícono no está resaltado, tócalo para resaltarlo o cancelar su estado resaltado.

Otras Instrucciones:

- El ícono resaltado corresponde a la imagen de visualización del monitor al iniciar. Una vez que se haya resaltado el último ícono, el monitor entrará directamente en el modo de espera con la pantalla apagada al encenderse.  $\mathbf{\Theta}$
- Cuando ningún ícono está resaltado en verde, automáticamente se va al modo ÚLTIMO, es decir, la imagen de visualización al encenderse será la última imagen del monitor cuando se apagó por última vez.
- Si el ícono de espera está resaltado, el monitor mostrará el logotipo de inicio, si lo hay, y luego entrará en modo de espera.

#### 6.2.6.7 Estándar

Instrucciones del Panel de Botones:

- Encendido/Apagado: Entrar/salir del modo de espera.
- +/-: Mover el cursor.
- ▼: Seleccionar el ícono elegido.
- M: Volver al menú anterior.

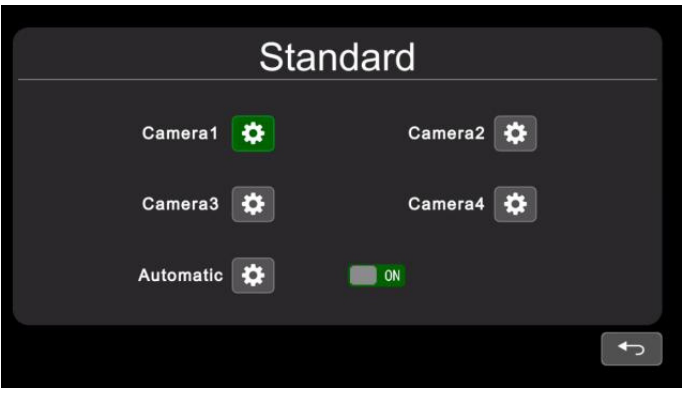

Pic.6.2.6.7-1

Cuando el automático está activado, el monitor se ajustará automáticamente a las cámaras de entrada. Si el automático está desactivado, el monitor se configurará con los ajustes ingresados por el usuario. El usuario puede establecer los formatos de entrada de las cámaras correspondientes tocando el ícono para cada canal o desactivando el automático para ingresar a la configuración automática. Habrá un progreso de la configuración automática, y mostrará información de la cámara reconocida después de que haya alcanzado el 100% de finalización. O la información estará vacía si la cámara no puede ser reconocida en el proceso automático.  $\bullet$ 

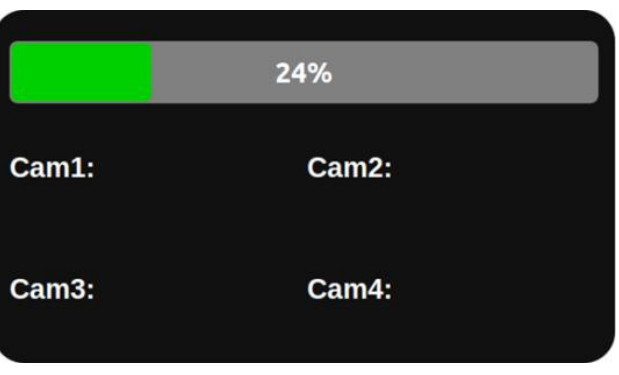

Pic.6.2.6.7-2

Instrucciones IR:

- LANG: Cambiar el idioma del sistema.
- Menú: Volver al menú anterior. El sistema puede salir después de que la barra de progreso alcance el 100% en la interfaz Automática.

Otras Instrucciones:

- Cuando el "Automático" está activado, el monitor HD se ajustará automáticamente para mostrar las cámaras. En este momento, la configuración del sistema en CÁMARA 1~CÁMARA 4 y la configuración automática de "Automático" no funcionan.
- Cuando el "Automático" está desactivado, el monitor HD responderá a la configuración fija del sistema en el menú de CÁMARA 1~CÁMARA 4. Permite al usuario configurar manualmente el formato de entrada de cada cámara o configurar automáticamente tocando el ícono en el menú "Automático".  $\vert \mathbf{a} \vert$
- El monitor HD no responderá a ninguna operación de presión o toque antes de que la barra de progreso alcance el 100%. Solo se puede salir presionando o tocando después de que el progreso alcance el 100% completado.

#### 6.2.6.7.1 Menú de Formato

Al utilizar el control remoto infrarrojo o el panel de botones, la operación incluye 2 fases de selección.

- Fase 1 <Selección de Tipo>: Si se selecciona PAL o NTSC, el sistema no ingresará a la fase 2.
- Fase 2 <Selección de Resolución>: Si el usuario ingresa a esta interfaz desde el menú "Estándar", ingresa a la fase 1 por defecto.

Instrucciones del Panel de Botones:

- Encendido/Apagado: Entrar/salir del modo de espera.
- +/-: Mover el cursor.
- ▼: Seleccionar el ícono elegido. Si se selecciona PAL o NTSC en la fase 1, el sistema no ingresará a la fase 2.
- M: En la fase 1, volver al menú anterior. En la fase 2, volver a la fase 1.

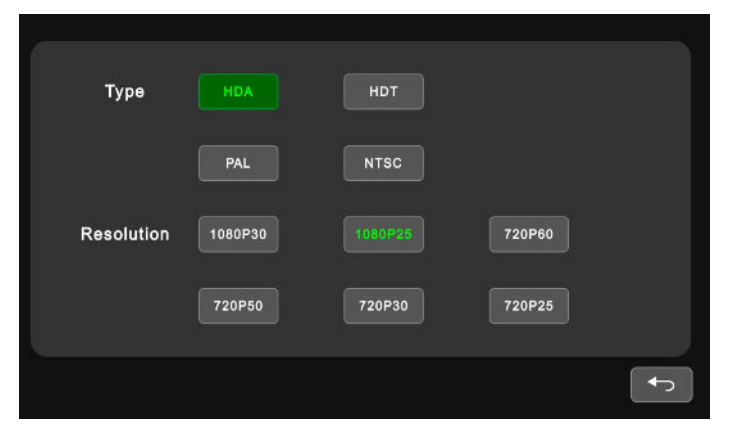

Pic.6.2.6.7.1

Instrucciones Táctiles:

Si se selecciona PAL o NTSC en TIPO, la operación táctil no responderá en la selección de Resolución.

Instrucciones IR:

LANG: Cambiar el idioma del sistema.

#### 6.2.6.8 Sistema

Instrucciones del Panel de Botones:

- Encendido/Apagado: Entrar/salir del modo de espera.
- +/-: Confirmar o ajustar configuraciones de funciones.
- ▼: Mover el cursor.
- M: Volver al menú anterior.

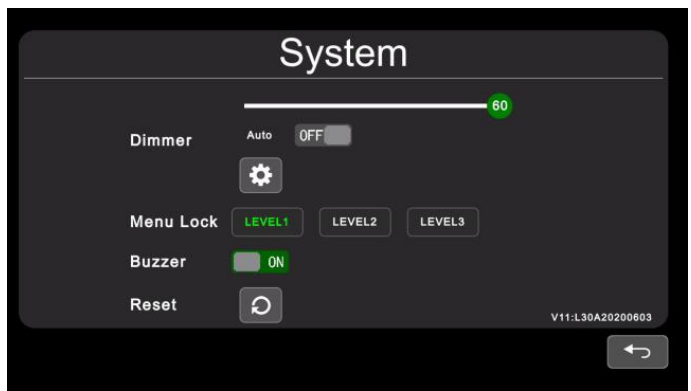

Pic.6.2.6.8

Instrucciones Táctiles:

Arrastra la barra de desplazamiento de Atenuador para ajustar la retroiluminación de la pantalla en el modo diurno. Cuando el Atenuador Automático está ACTIVADO, el ajuste de la retroiluminación del modo Día/Noche estará disponible al tocar el ícono.  $\overline{\bullet}$ 

Instrucciones IR:

LANG: Cambiar el idioma del sistema.

Instrucciones de Funciones:

- Atenuador: La barra de desplazamiento ajusta la retroiluminación en el modo Día. Cuando el Atenuador Automático está ACTIVADO, el monitor activará la función de retroiluminación automática, lo que significa que la pantalla se iluminará en entornos brillantes (modo Día) y se oscurecerá en circunstancias de poca luz (modo Noche). El grado y la sensibilidad de la retroiluminación del modo día o noche se pueden configurar desde el ícono del menú.
- Bloqueo de Menú: Grado de bloqueo del menú. Presionar continuamente la tecla M del panel de botones o el botón MENÚ del control remoto infrarrojo durante 3 segundos en estado de Escritorio puede habilitar/deshabilitar el bloqueo del menú y la operación táctil.
- Hay 3 niveles de bloqueo de menú:
	- a.NIVEL1: Todos los botones no responden. Si la configuración del menú ENCENDIDO está establecida en modo de espera, el sistema puede encenderse con el botón de encendido.
	- b. NIVEL2: Todos los botones no responden excepto ENCENDIDO, VOL+ o VOL-.

c. NIVEL3: Sin respuesta a la tecla M del panel de botones y al botón MENÚ del control remoto IR.

Timbre: Cuando está activado, sonará brevemente si se sueltan los botones o se toca.

#### 6.2.6.8.1 Atenuador Automático

Instrucciones del Panel de Botones:

- Encendido/Apagado: Entrar/salir del modo de espera.
- +/-: Hacer ajustes en las funciones.
- ▼: Mover el cursor.
- M: Volver al menú anterior.

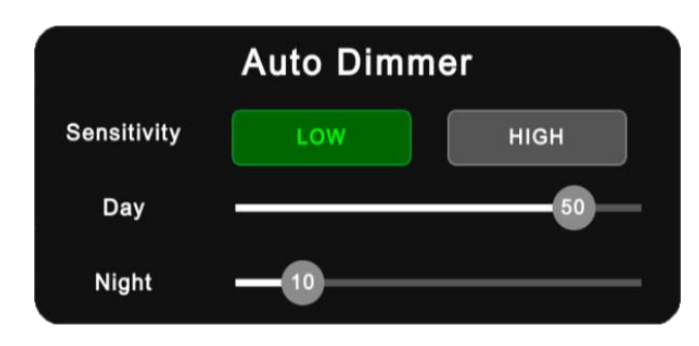

Pic.6.2.6.8.1

Instrucciones Táctiles:

Arrastra la barra de desplazamiento para ajustar el brillo de la pantalla en el modo correspondiente de Día/Noche.

Instrucciones IR:

LANG: Cambiar el idioma del sistema.

Instrucciones de Funciones:

- Día: El grado de brillo del modo de Día siempre es mayor que el del modo de Noche, en un rango de 0 a 60.
- Noche: El grado de brillo del modo de Noche siempre es menor que el del modo de Día, en un rango de 0 a 60.